# Windows SIG

022415

#### Water Scam

Courtesy of Buddy Bradford

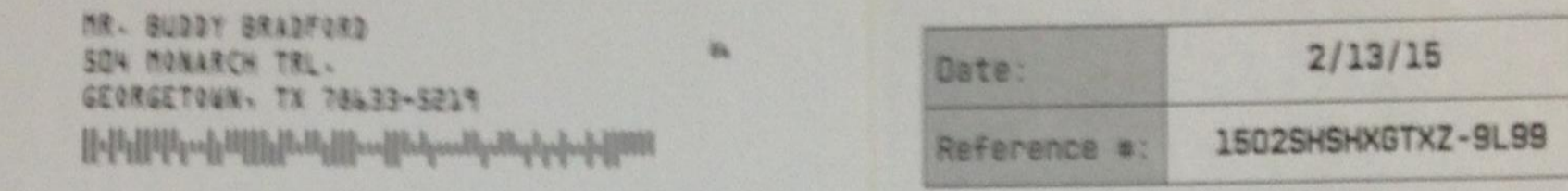

#### \*\* Important Information Regarding Your Water Service Line \*\*

#### Dear Buddy Bradford.

This letter is to inform you that as a homeowner you are responsible for the full cost of repairing your exterior water line. We have found that your property at 504 Monarch Trl. is not covered with Exterior Water Service Line Coverage from us."

The water service line buried underground on your property could fail without warning, leaving you responsible for the cost of repair. Repair or replacement of this line can be expensive-costing you thousands of dollars in unforeseen expenses-which could burden finances.

Protection is available for eligible Georgetown homeowners with city water or

#### AdwCleaner Scam

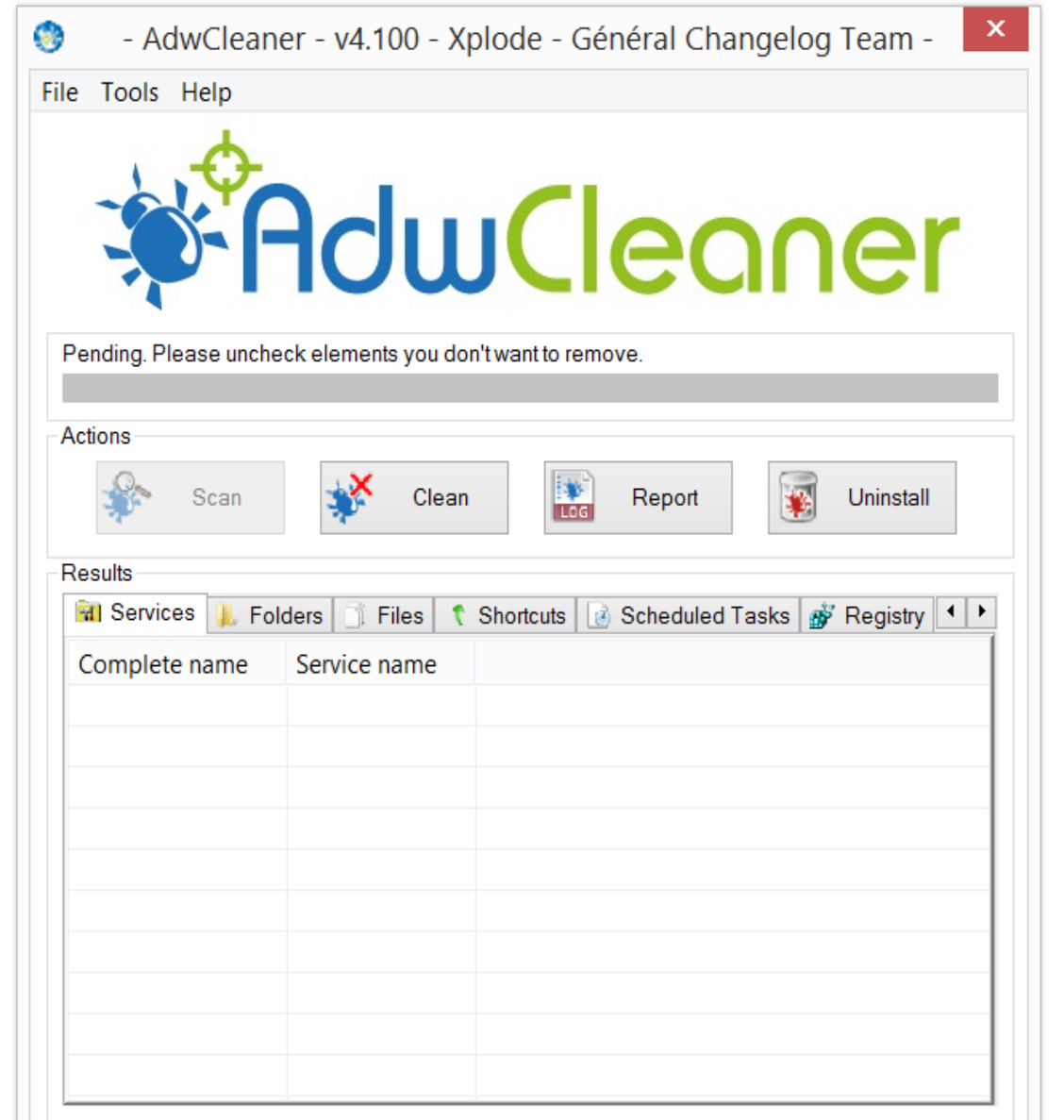

- If you or a support person did not physically download AdwCleaner from the vendor website which is only… [https://toolslib.net/downl](https://toolslib.net/downloads/finish/1/) oads/finish/1/ do not click on any of the links!
- It is a SCAM!!!
- Better yet, only let a CC support person run AdwCleaner on your computer

### Microsoft One Note is "Free"

- Historically MS One Note has been a part of the Microsoft Office Suite
- More recently those having a Microsoft account, had access a copy of One Note, that could only be used in the cloud, free
- As of now, One Note is free to all and can be downloaded at this URL <http://www.onenote.com/download>
- One Note is an easy to use app that has a myriad of uses e.g. randomly collecting notes, names, URLs, creating "books" and it has a speedy "search" capability
- I personally use it for collecting recipes and as a source document that helps me prepare for SIG meetings
- If you have never tried One Note, I suggest that you give it a try!

#### Godmode Works… Win8.X > Win10

- Godmode works in all modern Window operating system and is recommended for those who want more control over their OS
- Godmode expands the Windows "Control Panel" and expands a User's ability to resolve Windows issues
- Godmode unlocks numerous Windows tweaks and customizations into more than 40 categories, in one central place
- You implement Godmode as follows:
	- $\checkmark$  Click Start > Documents
	- $\checkmark$  In some blank space in the Document folder, right click and from the Menu select New > Folder
	- Copy and paste the following into the new folder (copy all)… GodMode.{ED7BA470-8E54-465E-825C-99712043E01C}
- Why should you install Godmode?
	- $\checkmark$  To improve to yourself that you can!
	- $\checkmark$  To improve your confidence, and
	- $\checkmark$  Provide access to a myriad of tweaks that will provide you with more control over your environment

# Wireless Routers

### Network Terminology

- A "LAN" (Local Area Network) is defined is defined as two or more computers and associated devices, that are connected over a limited geographic area and connected by a router that enables the devices on the Network to interact
- A "WAN" is a wide area network (e.g. the Internet)
- You will also see the term "WLAN" which stands for "wireless local area network"
- Reference to WLAN and "wireless routers" are misnomers, since those networks and appliances accommodate both wired and wireless capability

#### Wireless Functionally

- Is a rapidly expanding technology
- The objectives of wireless technology are

 $\checkmark$  To offer speeds that exceed Ethernet (wired connections)

 $\checkmark$  To offer security that is equal to, or exceeds wired connections

 $\checkmark$  To offer flexibility in the placement of equipment, and

 $\checkmark$  Provide Users with flexibility in accessing network resources

#### • Where we are today…

- $\checkmark$  Wireless "can", depending on the router, exceed basic Ethernet speeds but not Ethernet Gigabit speeds
- $\checkmark$  Wireless security is substantially less than Ethernet mostly because of how it is employed by Users
- $\checkmark$  Flexibility and access issues exceed those of wired connections

#### Wireless Routers Continue to Improve…

- If you haven't upgraded to a new wireless router in a few years, you might want to seriously consider it, especially if you are streaming video
- Your old router may still be working, but newer "AC" routers will give you a considerably "better" experience
- The newer AC routers can provide:
	- $\checkmark$  Better potential security
	- $\checkmark$  Better range
	- $\checkmark$  Dual channels
	- $\checkmark$  Speed improvements that affect streaming performance
	- $\checkmark$  USB port(s) for "always on" appliances
- The price range for high a performance AC router is between \$70 and \$100
- You can pay less for a router and considerably more!

#### Router Placement is Important

- The ideal placement for a router is in the "center" of a home, because most modern router antennas are internal and cast a 360 degree signal (some routers have antennas)
- Central placement is seldom possible because ISP residential Modems are typically located on, or near, an outer wall, so potentially up to 50% of signal range is lost
- This high-lights the importance the range of a router and it placement
- The guidance for router placement is:

 $\checkmark$  Eye level or higher

 $\checkmark$  Not near any other electronic devices

• It makes no difference where a modem is located and is normally dictated by the length of the Ethernet cord that is connected to the router

### Which Router Should You Purchase?

- The leading vendors of routers are:
	- $\triangleright$  Asus
	- $\triangleright$  Belkin
	- $\triangleright$  Buffalo, an Austin based company
	- $\triangleright$  D-Link
	- Linksys
	- Netgear
- At one time or another I have used all of the above, except Belkin
- Currently I believe that Asus offers the best combination of esthetics, features and price
- Suddenlink and Verizon sell/provide wireless routers, I cannot recommend either, especially Suddenlink, it lacks basic customization

#### Where Should I Purchase a Router?

- Locally, Best Buy, Target and Walmart provided limited options
- Fry's offers the best, local, combination of vendor choice, price and options
- Online, I find the best options for vendors, price, delivery and User evaluations at Amazon.com, Buy.com and Newegg.com
- Personally, I typically make all purchases on line, however I will do a price check
- Personally, I favor Amazon because of their no hassle return policy and superior customer service

#### What's Included With a Router Purchase?

- 1. Router
- 2. Stand
- 3. Power cord
- 4. Ethernet cord
- 5. Installation disk

#### All Routers Have Same Basic Connections

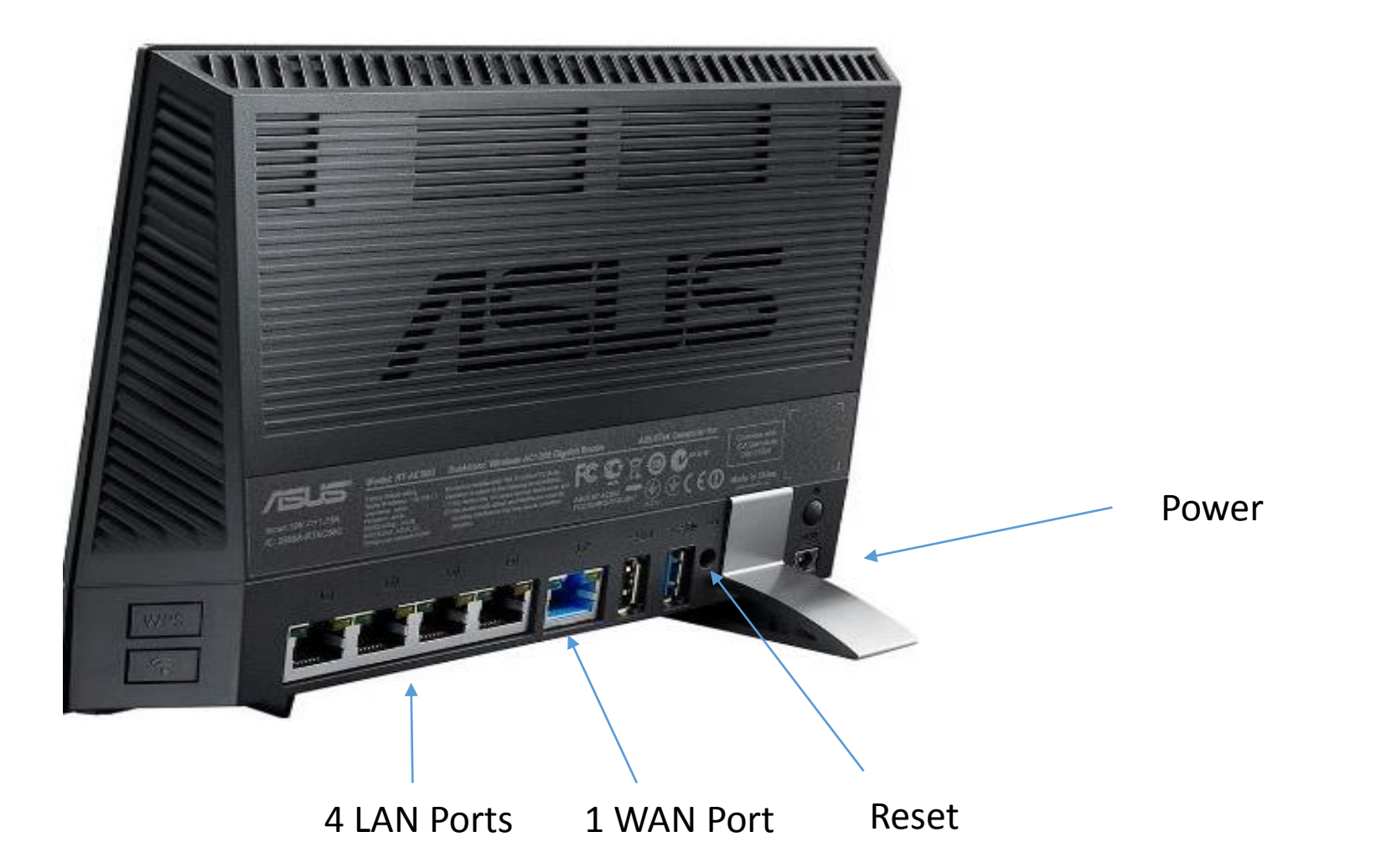

## Replacing a Router

- 1. Typically you do not need the router installation disk
- 2. Turn off the computer
- 3. Remove the Ethernet connection from the current router and insert in the WAN (wide area network) port of the new router ). WAN port is typically offset from other four LAN (local area network) ports
- 4. Remove each of the wired connections from the old router and reinsert into LAN ports of the new router (same ports, not important)
- 5. Remove power cord and old router
- 6. Plug power cord of new router into wall socket or power strip and the other end into the new modem
- 7. When you turn on your computer you typically have a wired connection?
- 8. In rare exceptions you will not, and if so, insert the DVD and follow the prompts

#### If This is Your First Router

It is just as easy!

- Remove the Ethernet connection form you modem and insert it into one of the four LAN ports
- 2. With the cable that came with your router, insert one end into the WAN port (port that is one offset) and insert the other end into your modem
- 3. Insert the router power cord into a wall socket or power strip and the other end into the router
- 4. Turn on your computer and you should be go to go with a wired connection

#### Your First Router

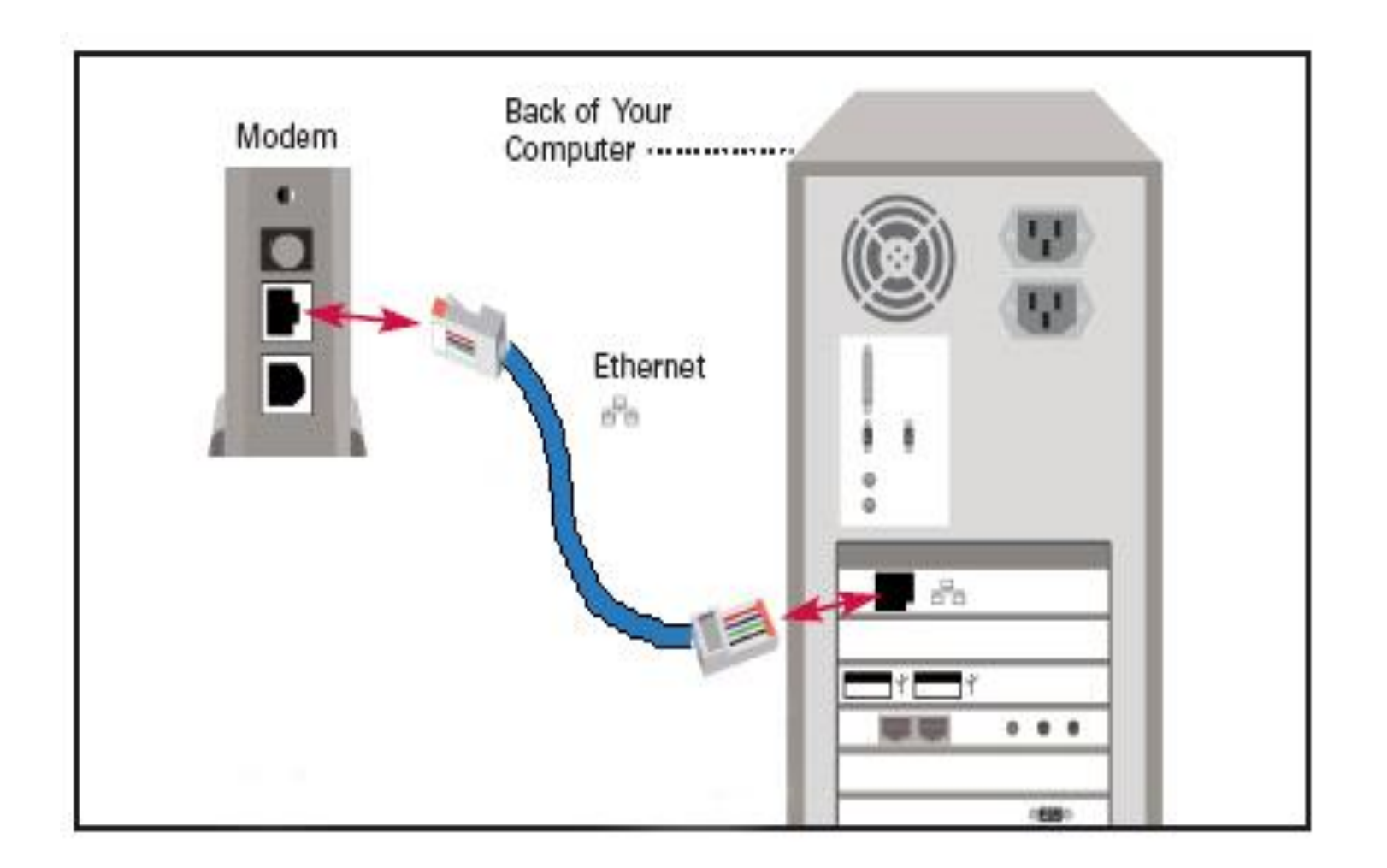

#### Wired Router Connection

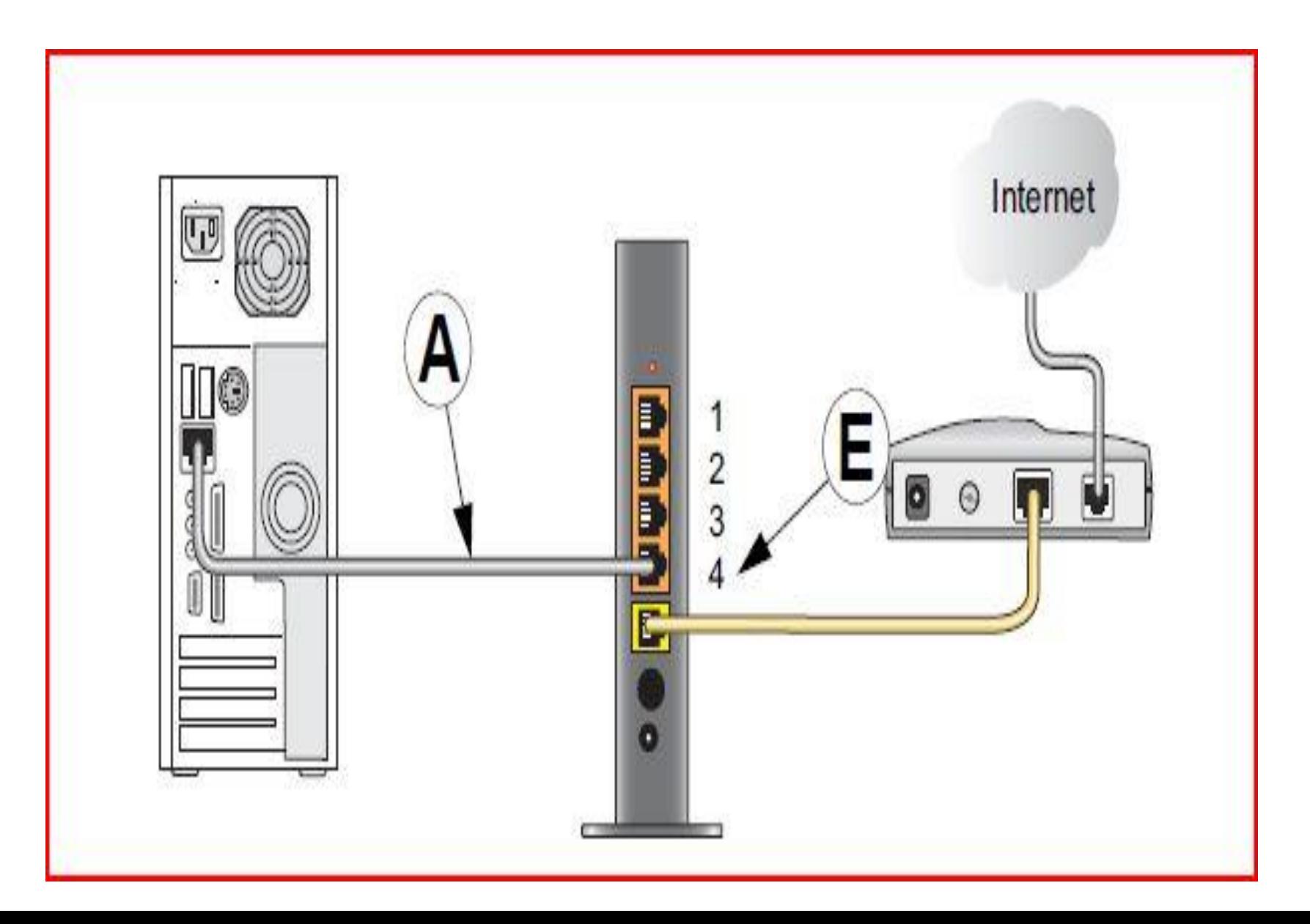

#### Accessing Your Router

- Routers have addresses similar to phone numbers which are called an IP addresses, the first task is to determine the IP address of your router
- Proceed as follows:
	- 1. In the search box type… cmd > select > click to boot the Command Prompt
	- 2. Opposite the Command Prompt type… ipconfig > Enter
	- 3. Opposite the header "Default Gateway" will be your router address
	- 4. Write down the number, typically 192.168.xx.xx or 10.xx.xx.xx, if you do not see a number opposite Default Gateway you do not have a wired connection, check your connections
	- 5. Open a web browser and in the address bar add the numbers you have written down > Enter
	- 6. You will be prompted for the User Name and Password for the router

#### Router Passwords

- Routers have "default User Names & Passwords"
- The User Name for most but not all routers is… admin (not case sensitive)
- The password for most, but not all, routers is either… admin or password (both lower case) or leave blank the field blank and click > next
- Try each in the order presented and if one is correct you will access the GUI (Graphical User Interface) of the router
- Occasionally, User Names and Passwords are imprinted on the back of the router
- If not, your best alternative is to go to e.g. Google and in the search box type… what is the default User Name and Password for… (add name or model number of your router)

E.G. the User Name-Password for Suddenlink router is User: cusadmin and password is admin

### Router Logon

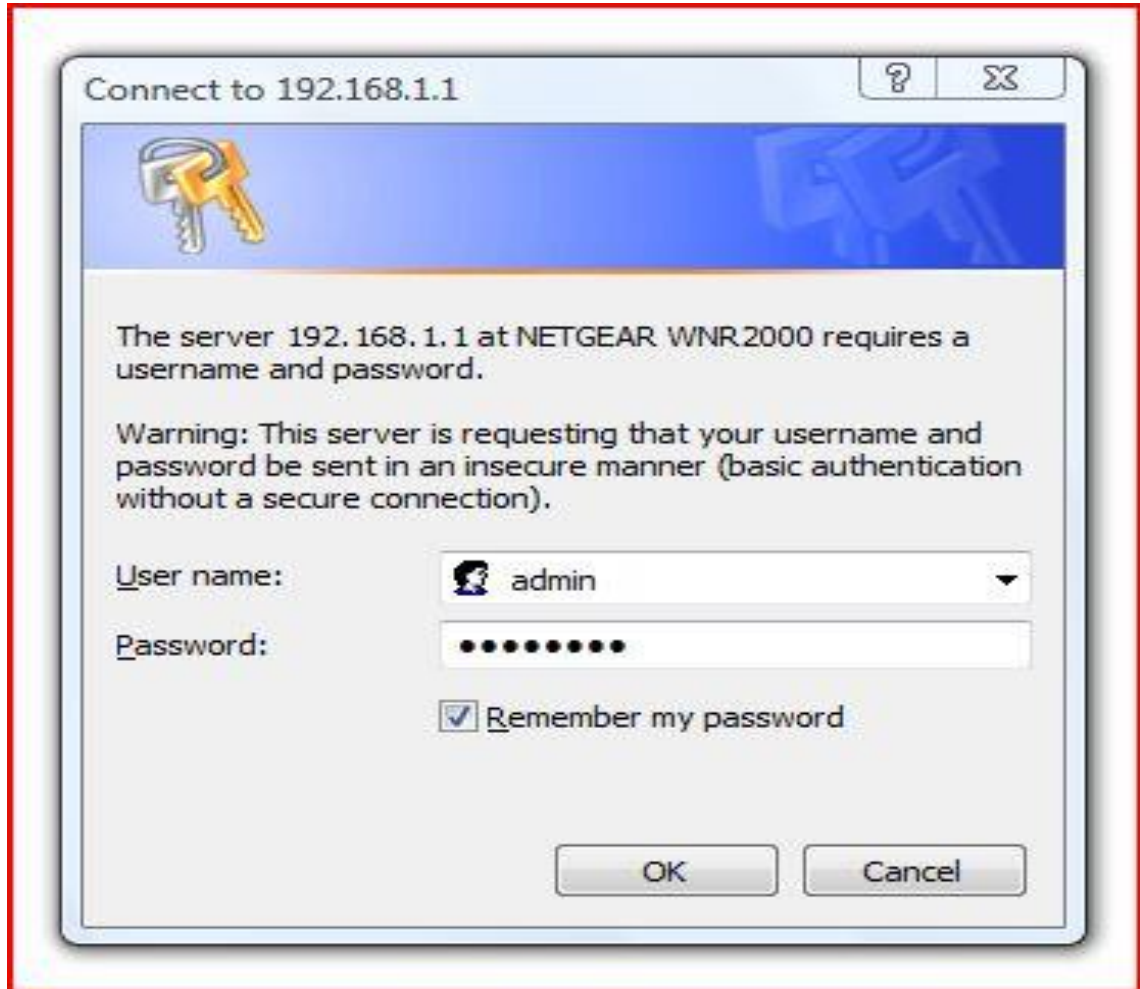

#### Setting Up a Wireless Network(s)

- 1. Access your router by adding the router IP address into a browser and adding User Name and Password, when prompted
- 2. On the Menu click the "Wireless" link
- 3. On the next page opposite the header "SSID" you will see the current "name" of your wireless network, typically e.g. Netgear, Linksys, etc., that should be changed.
- 4. You can call your network anything that you choose, the naming convention that I use is to link the name of the network to the house number e.g. 342 Network if you have only one network and if you have a dual channel network, the second network I would call 342\_5G
- 5. Next you should secure your network, click "Security" and you will be presented a list of security options. Place a bullet opposite "AES" which is the most secure type
- 6. Add a password for your wireless network(s) and click Save/Apply Settings, and
- 7. Your have created a secure, private, wireless network and you can go to a wireless appliance on logon your network with the Password that you created

#### Router Menu

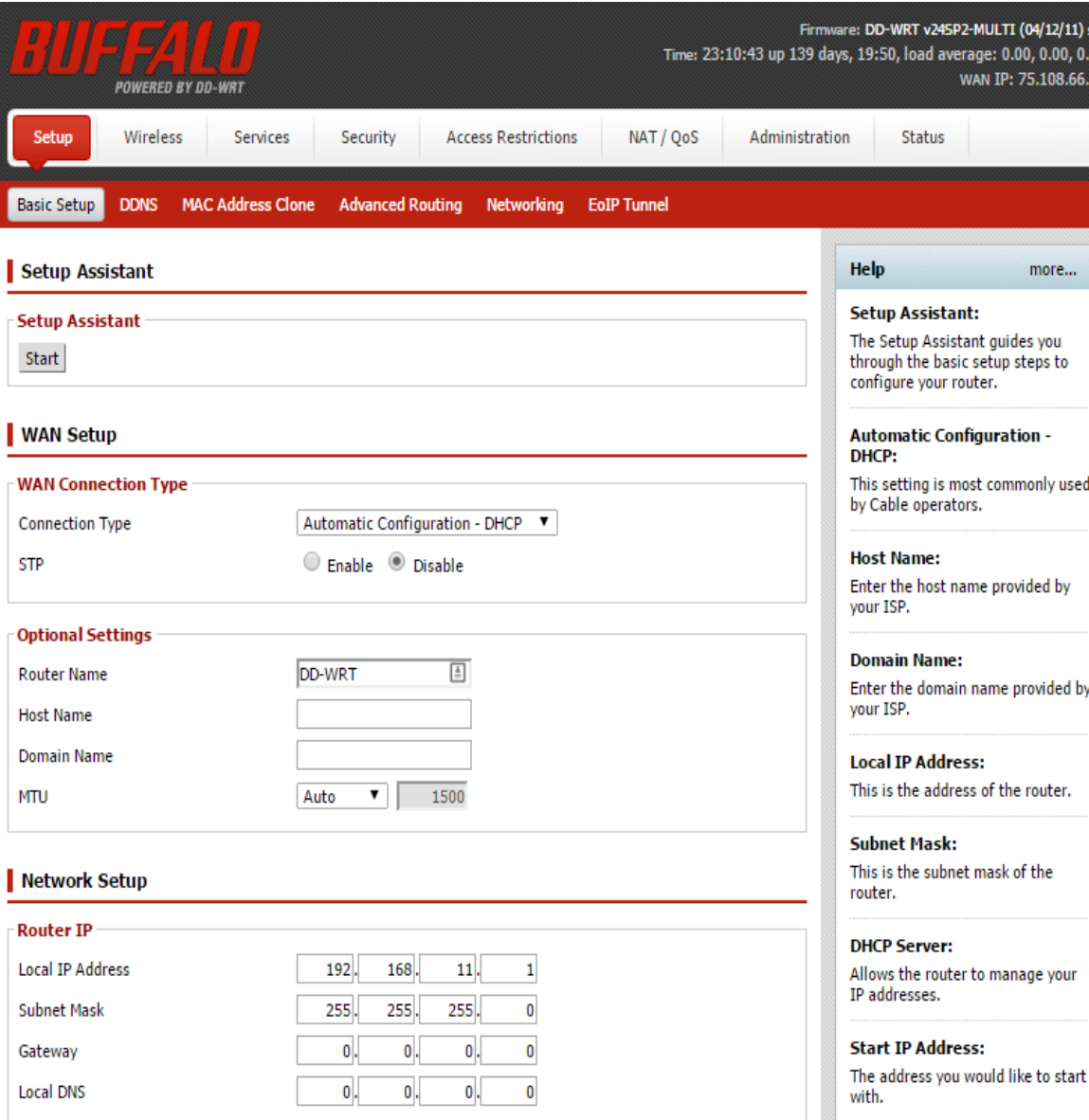

### Connecting to Your Wireless Network

- Go to a wireless computer, click the wireless icon in the system at the bottom right and you will see a display of available wireless networks in your vicinity
- You will see e.g. 342 Network, if dual channel router, you will also "see" 342 5G (if you have an "older" wireless appliance, or a single channel router, you will "see" only the 342 Network
- Click on your network of choice, add the password that you created and if all is well you will logon to your wireless network
- Computers with "older" adapters may have difficulty connecting to routers that employ high level of security, if so
- Logon to your router and lower the security, be sure to save changes made on a router